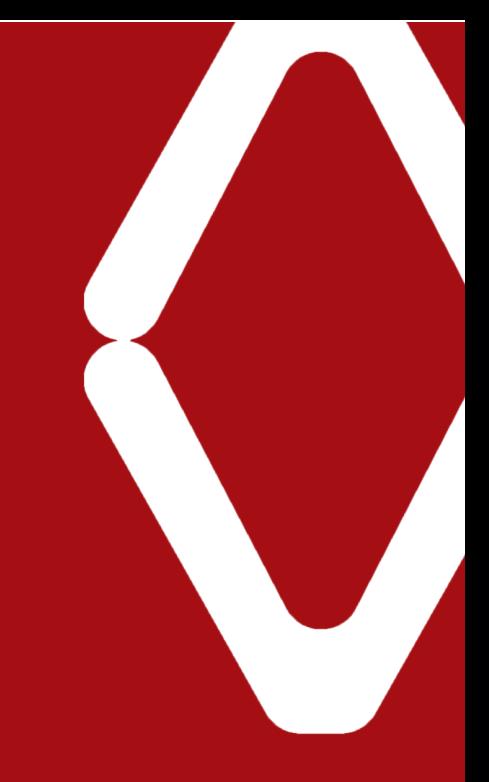

# ANLEITUNG eVERMIETERAKADEMIE für Vermieter

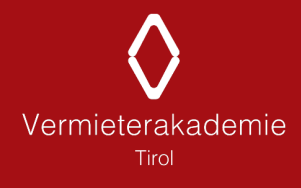

# Inhalt

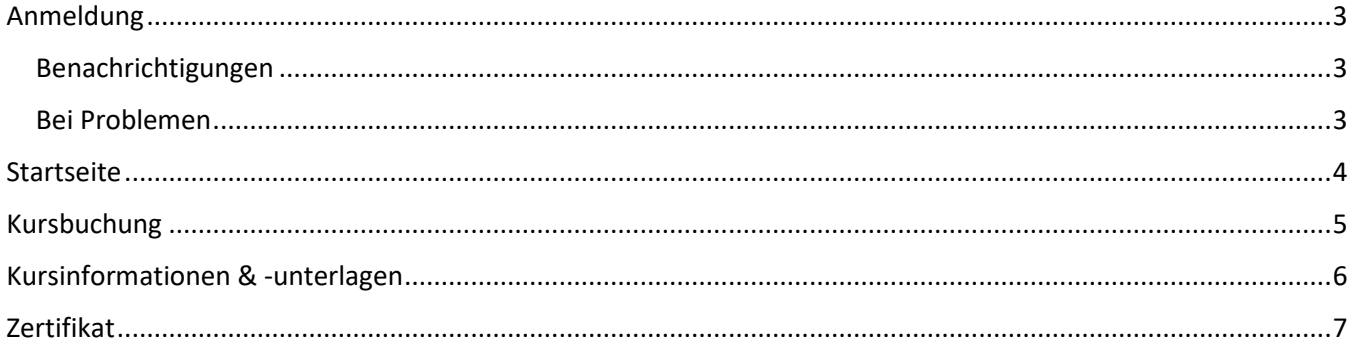

## Liebe Vermieter und Vermieterinnen!

Willkommen auf der digitalen e-Learning Plattform eVermieterakademie! In kurzen Schritten erklären wir Ihnen, wie die neue Plattform funktioniert und wie Sie sie am besten nutzen können.

## <span id="page-2-0"></span>Anmeldung

#### Über Browser:

Die Anmeldung erfolgt auf der Startseite der eVermieterakademie (**<http://evermieterakademie.tirol/>**). Für Sie wurde bereits ein Profil vom TVB erstellt – Sie brauchen sich nur noch anzumelden. Die Anmeldung erfolgt, indem Sie Ihre E-Mail-Adresse als Passwort und Anmeldenamen eingeben und auf "Anmelden" klicken - schon können Sie loslegen.

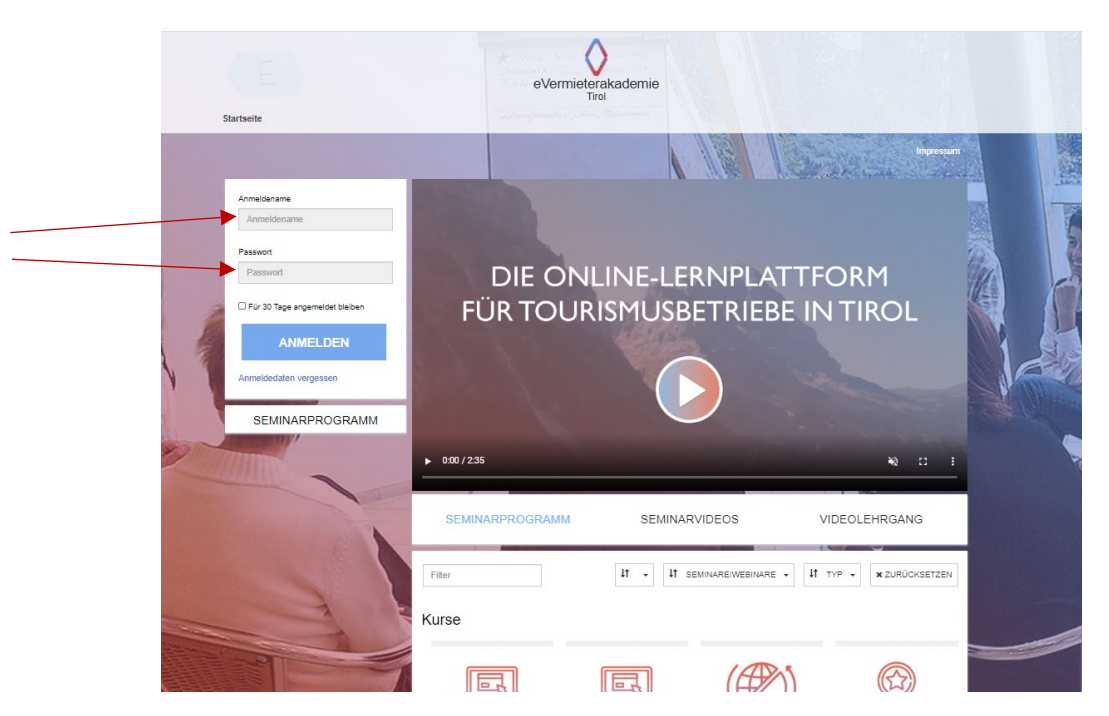

#### Über Meldeclient/Feratel:

Sollte Ihr Betrieb den feratelDeskline WebClient nutzen, können Sie auch über den WebClient einsteigen. Hier werden Sie automatisch mit dem erstellten Profil eingeloggt.

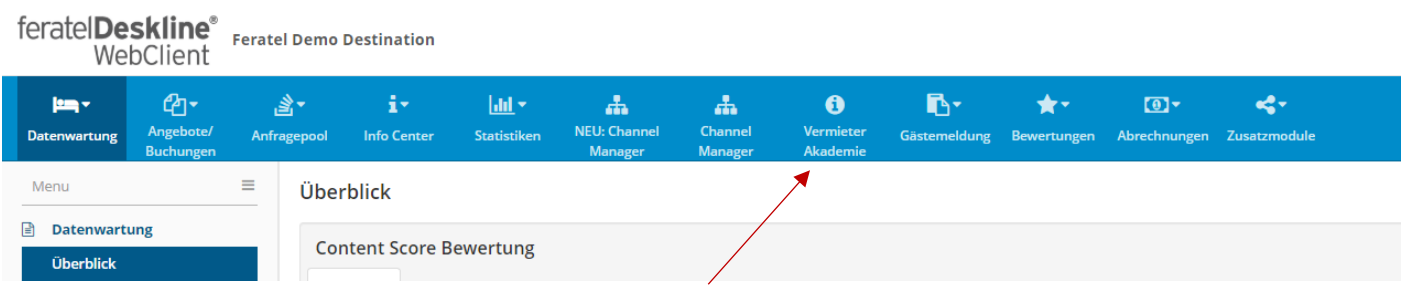

#### <span id="page-2-1"></span>Benachrichtigungen

Bitte beachten Sie, dass sämtliche Nachrichten der eVermieterakademie an die angegebene Mailadresse gesandt werden. (zum Beispiel zur Kursbuchung, Erinnerung zum Termin, Zertifikatsausstellung).

#### <span id="page-2-2"></span>Bei Problemen

Sollte der Einstieg nicht funktionieren, kann es sein, dass eine falsche E-Mail-Adresse hinterlegt, oder der Betrieb noch nicht registriert wurde. Bitte wenden Sie sich dann an Ihren Tourismusverband und registrieren Sie sich nicht selbst – die Registrierung wird Ihr TVB übernehmen, sollte es noch keinen Account für Sie geben.

### <span id="page-3-0"></span>Startseite

Nachdem Sie sich angemeldet haben, befinden Sie sich **auf Ihrer persönlichen Startseite der eVermieterakademie.**

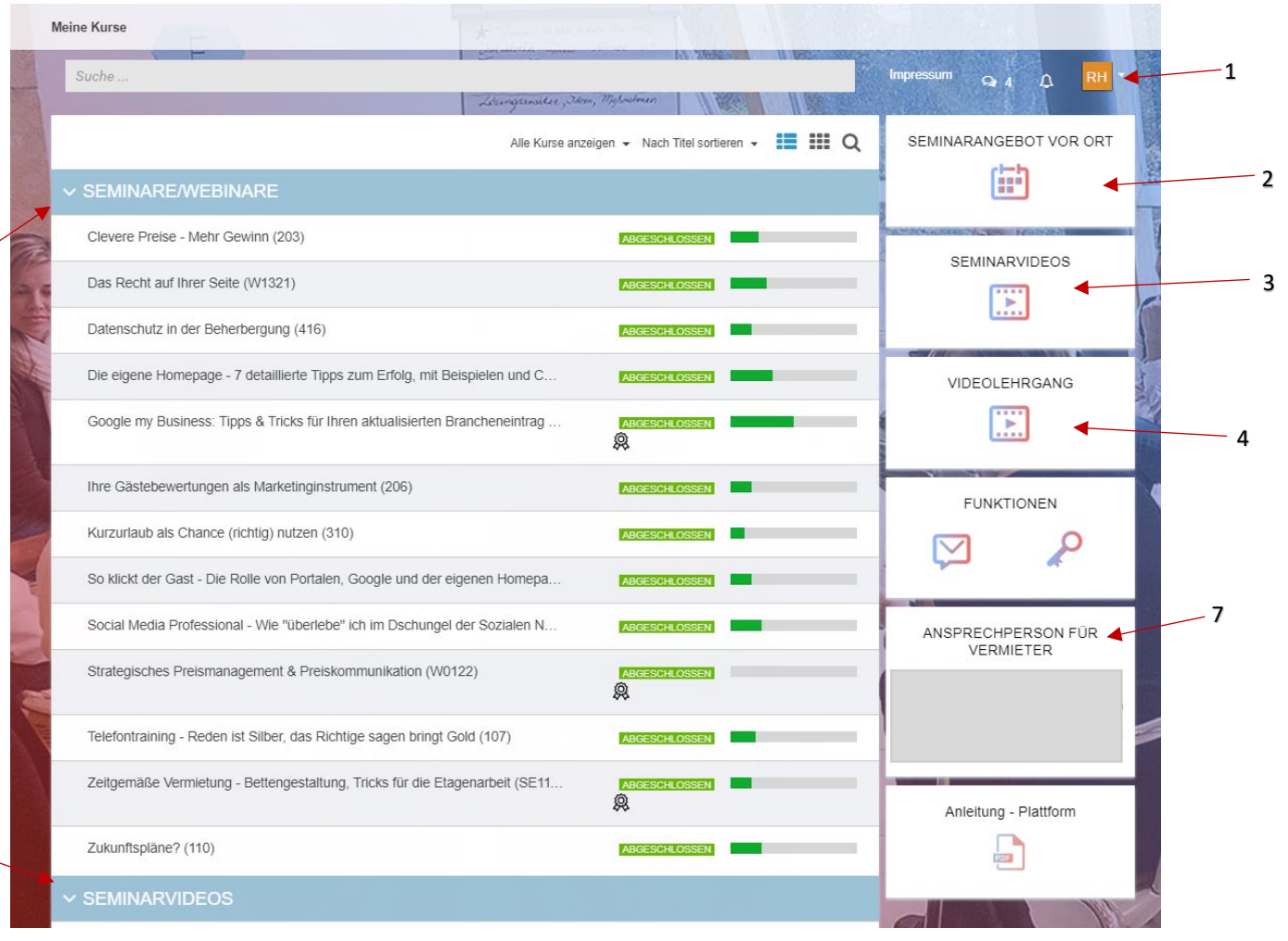

1.) Hier können Sie unter dem dem Punkt "Meine Daten" zB Ihr Passwort oder Mailadresse ändern.

2.) Seminarangebot vor Ort – Hier finden Sie die momentan vom Tourismusverband angebotenen Kurse. Unter diesem Punkt können Sie sich auch für die gewünschten Kurse anmelden.

3.) & 6.) Seminarvideos - Die Seminarvideos der Vermieterakademie Tirol werden von unserem Expertenteam produziert und für Sie kostenlos zur Verfügung gestellt. Unsere Seminarvideos können die Vortragende(n) nicht ersetzen, aber sie bilden eine ideale Ergänzung zu den Seminaren vor Ort. Mit diesen Videos können Lerninhalte wiederholt und der Lernstoff verfestigt werden. Schauen Sie rein, lassen Sie sich inspirieren und starten mit der Umsetzung des Erlernten!

4.) Videolehrgang – hier finden Sie den Videolehrgang "Kalkulation für touristische Familienbetriebe". Im Rahmen dieses Lehrganges lernen Sie ausgehend von den Begriffsbestimmungen über die einzelnen Kostenpositionen Ihre eigenen Verkaufspreise richtig und kostengerecht zu kalkulieren. Durch die Schritt-für-Schritt-Videoanleitung werden Sie durch die einzelnen Teilbereiche geführt.

5.) Hier werden Ihnen die bereits gebuchten Kurse angezeigt. Hier kommen Sie auch zu den dazugehörigen Details wie Kursdatum, Uhrzeit und Kursunterlagen

7.) Hier finden Sie Ihre Ansprechpersonen des Tourismusverbandes mit Kontaktdaten.

6

4

# <span id="page-4-0"></span>Kursbuchung

Wenn Sie auf das Seminarangebot vor Ort geklickt haben, werden Sie zu den angebotenen Kursen Ihres TVB´s weitergeleitet. Wählen Sie den gewünschten Kurs aus und melden sich an.

Bevor Sie auf den Button "buchen" klicken, vergessen Sie bitte nicht, einen Termin auszuwählen.

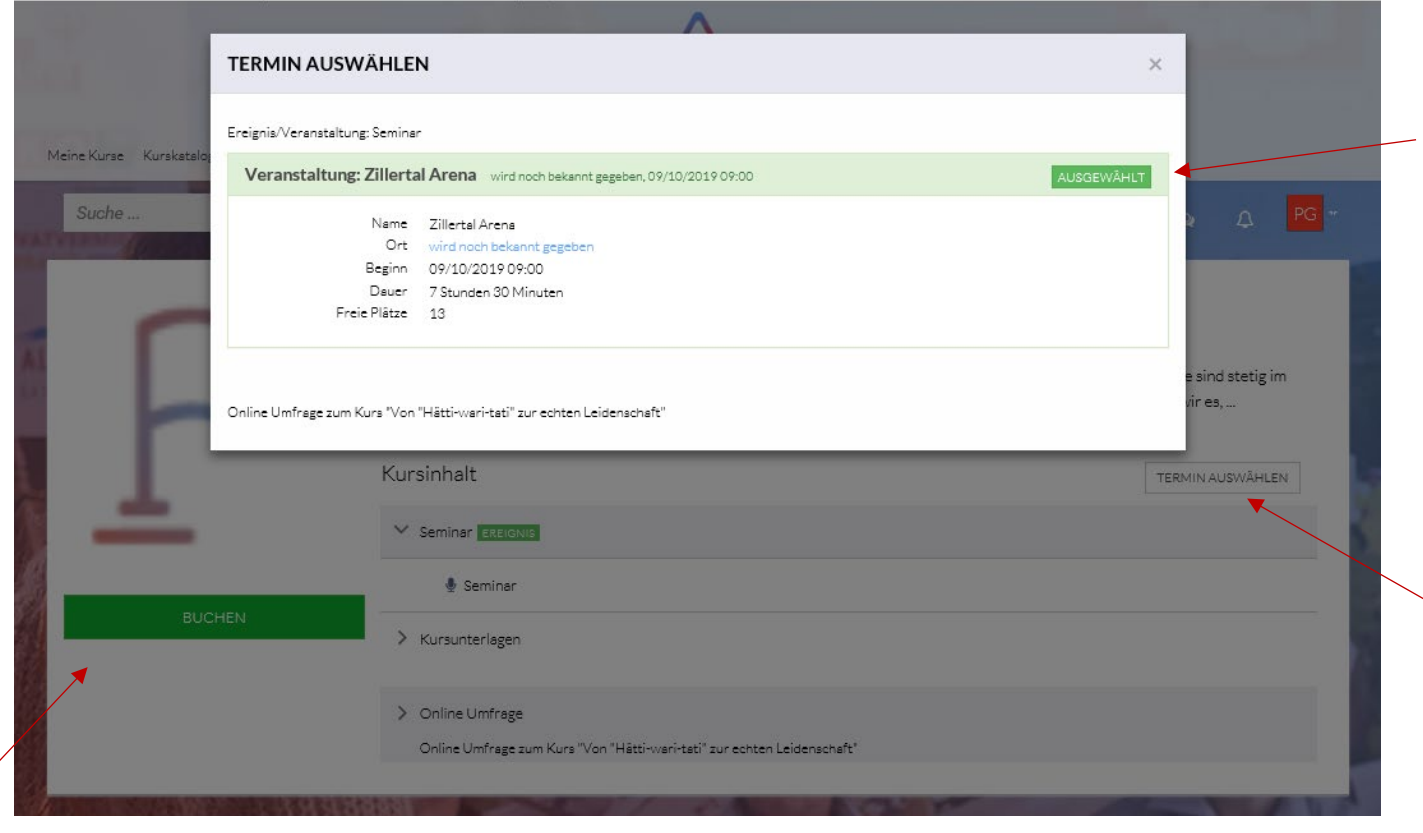

## <span id="page-5-0"></span>Kursinformationen & -unterlagen

Wenn Sie einen Kurs ausgewählt haben (egal ob bereits gebucht oder noch im Seminarkatalog), finden Sie weitere Informationen & Unterlagen zum Kurs.

Wenn Sie ans Ende der Seite scrollen, finden Sie alle wichtigen Informationen zum Kurs:

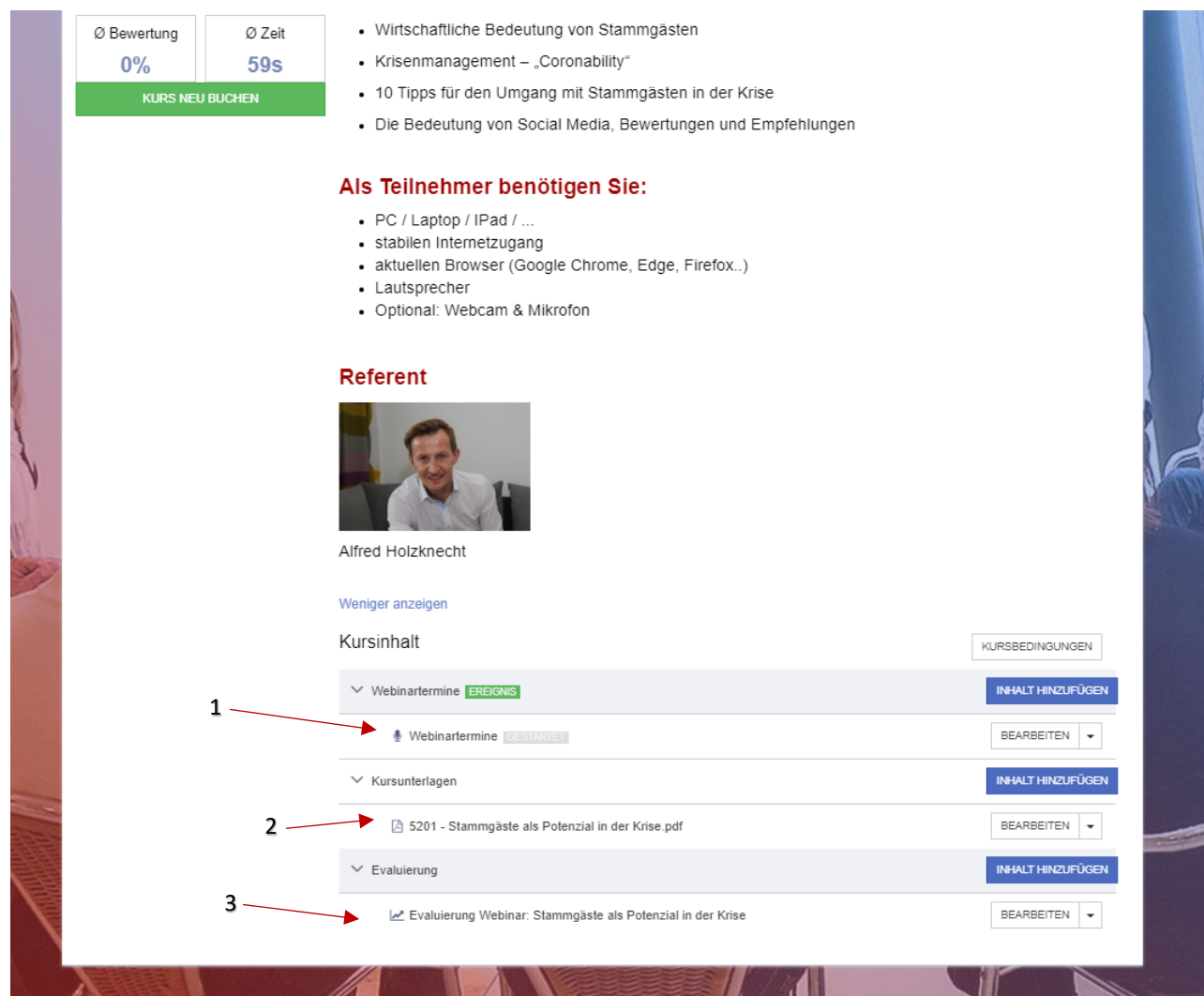

1.) Termin - Hier finden Sie das Datum, die Uhrzeit und den Kursort indem Sie auf "Webinartermine"/"Seminartermin"/Workshoptermin" klicken.

2.) Kursunterlagen – Nicht alle Unterlagen sind bereits vor der Kursbuchung erhältlich. Sobald Sie sich für den Kurs angemeldet haben, stehen Ihnen sämtliche Unterlagen zur Verfügung. Die Handouts werden vom Tourismusverband ausgedruckt und beim Kurs zur Verfügung gestellt. Gerne können Sie sich die Unterlagen aber bereits vorab ansehen.

3.) Evaluierung – Wir freuen uns immer über Feedback zu unserem Angebot. Gerne können Sie hier, den besuchten Kurs bewerden.

## <span id="page-6-0"></span>Zertifikat

Nachdem der Kurs abgeschlossen wurde, erscheint das Symbol auf der Startseite neben dem absolvierten Kurs. Wenn Sie daraufklicken, können Sie sich direkt das Zertifikat herunterladen. Bitte beachten Sie, dass es 1-2 Tage dauern kann, bis das Zertifikat zum Download freigeschaltet wird.

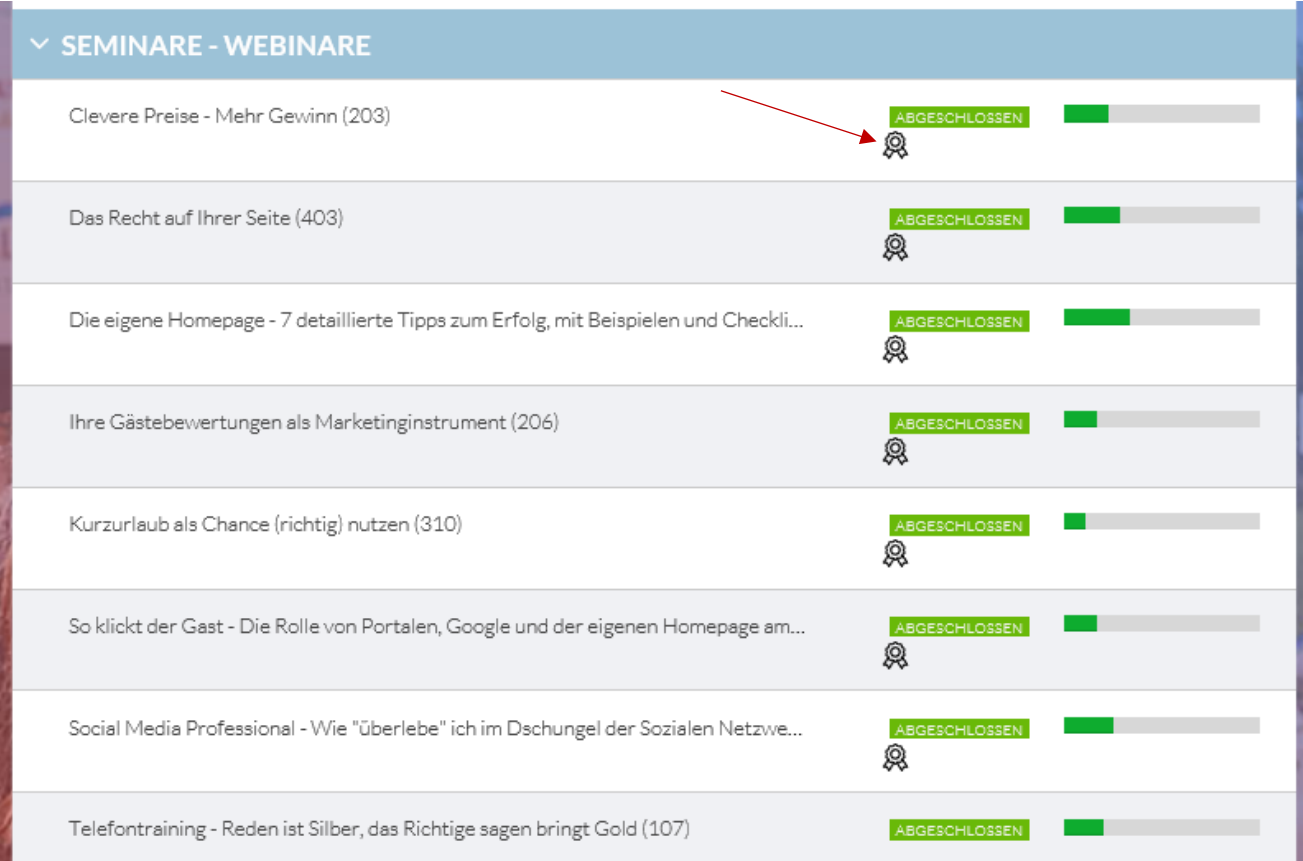

Bitte beachten Sie außerdem, dass die eVermieterakademie laufend aktualisiert wird, damit sie technisch auf dem aktuellsten Stand ist, und wir Ihnen die besten Leistungen ermöglichen können.

Ihr Team der eVermieterakademie Tirol